Stel beide standaardwachtwoorden opnieuw in

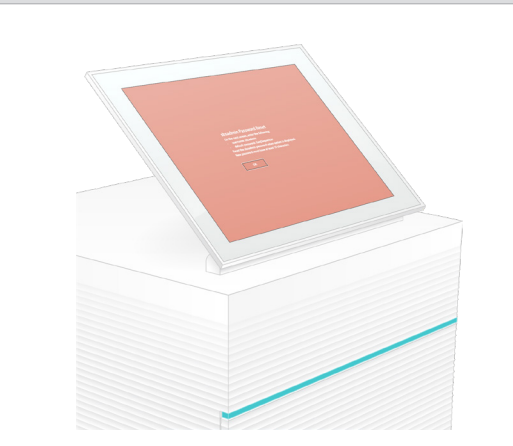

Voor technische ondersteuning neemt u contact op met de afdeling technische ondersteuning van Illumina.

Website: [www.illumina.com](http://www.illumina.com)

E‑mail: [techsupport@illumina.com](mailto:techsupport@illumina.com)

Telefoonnummer (Noord-Amerika): +1-800-809-4566

Telefoonnummer (buiten Noord-Amerika): +1-858-202-4566

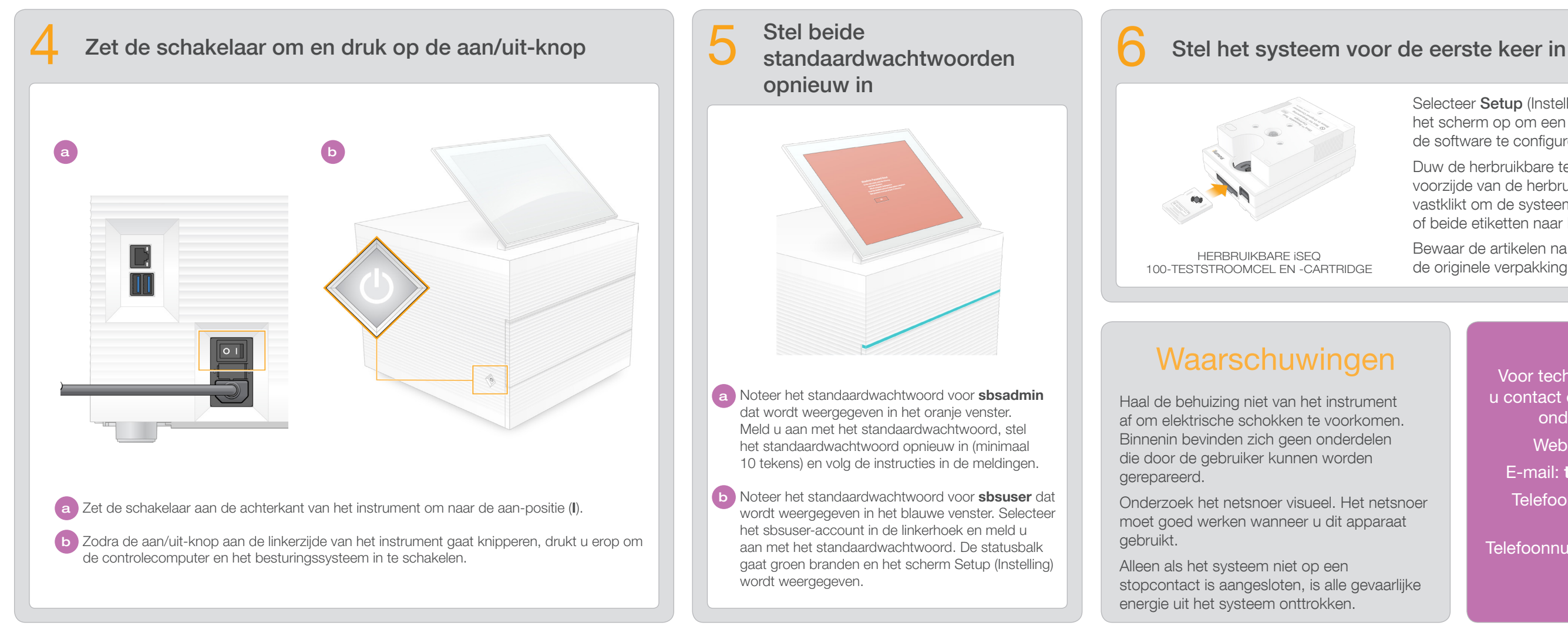

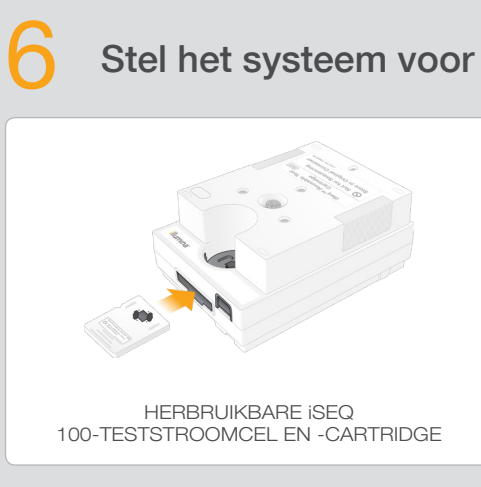

Documentnr. 1000000035963-NLD v03 Materiaalnr. 20024018

Selecteer Setup (Instelling) en volg de aanwijzingen op het scherm op om een systeemcontrole uit te voeren en de software te configureren.

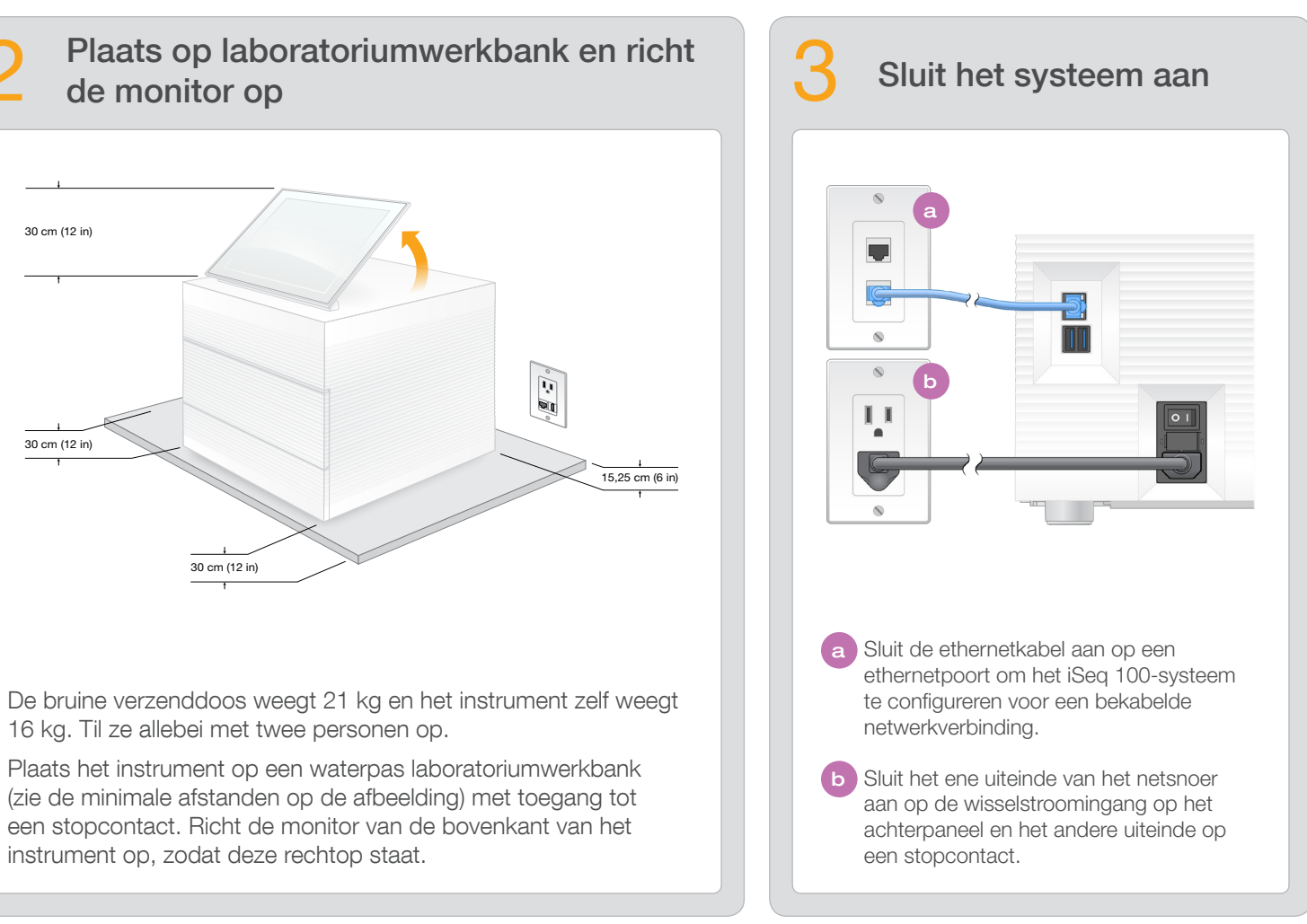

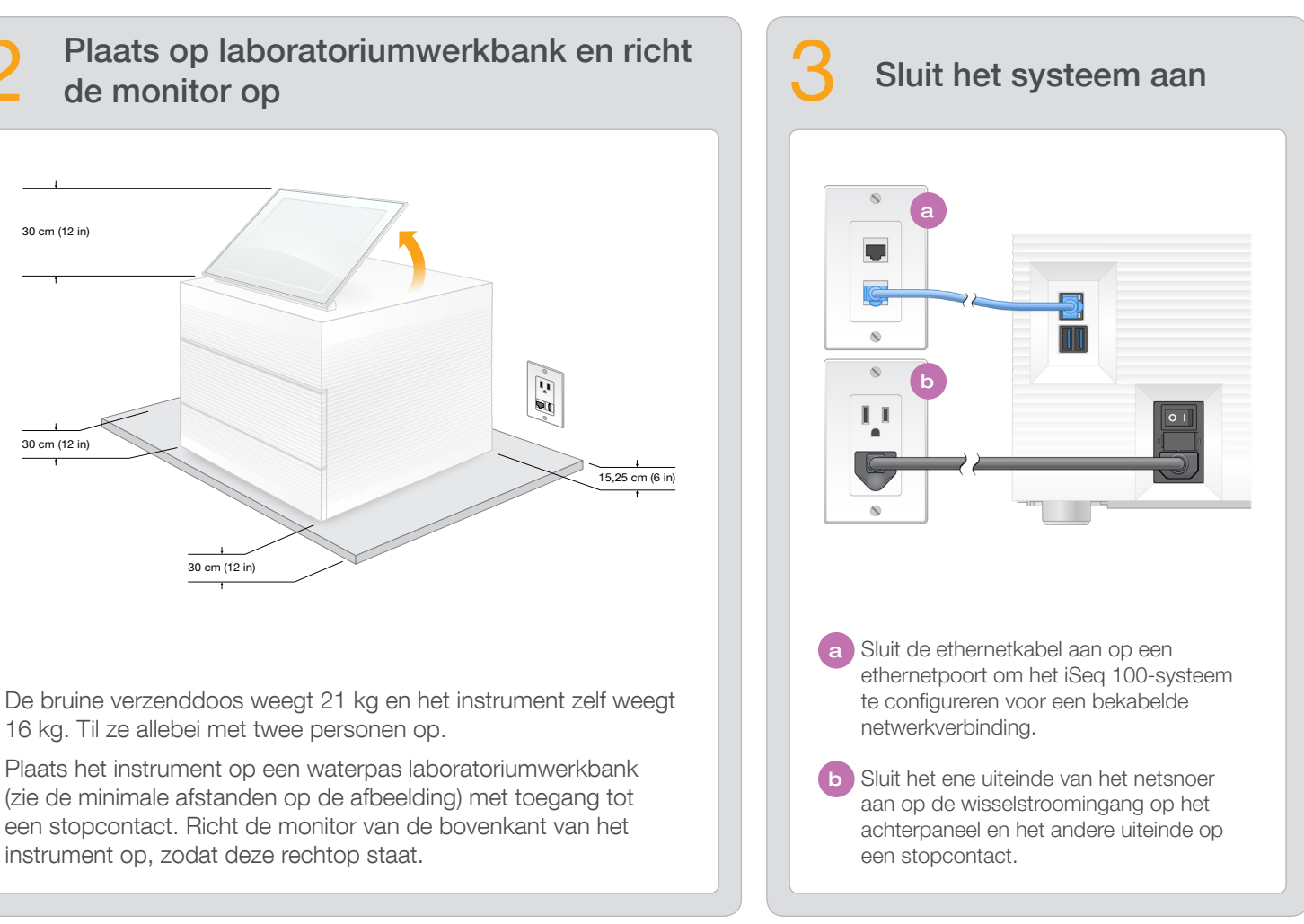

Duw de herbruikbare teststroomcel in de gleuf aan de voorzijde van de herbruikbare testcartridge totdat deze vastklikt om de systeemcontrole uit te voeren. Controleer of beide etiketten naar boven zijn gericht.

Bewaar de artikelen na gebruik bij kamertemperatuur in de originele verpakking.

Houd de herbruikbare teststroomcel en de herbruikbare testcartridge apart voor de eerste installatie (stap 6) en probleemoplossing in de toekomst.

Bewaar de herbruikbare teststroomcel en testcartridge, het reserveblad voor de lekbak en het reserveluchtfilter bij kamertemperatuur in de originele verpakking.

\* De stekkerconfiguratie kan variëren.

Haal de behuizing niet van het instrument af om elektrische schokken te voorkomen. Binnenin bevinden zich geen onderdelen die door de gebruiker kunnen worden gerepareerd.

Onderzoek het netsnoer visueel. Het netsnoer moet goed werken wanneer u dit apparaat gebruikt.

Alleen als het systeem niet op een stopcontact is aangesloten, is alle gevaarlijke energie uit het systeem onttrokken.

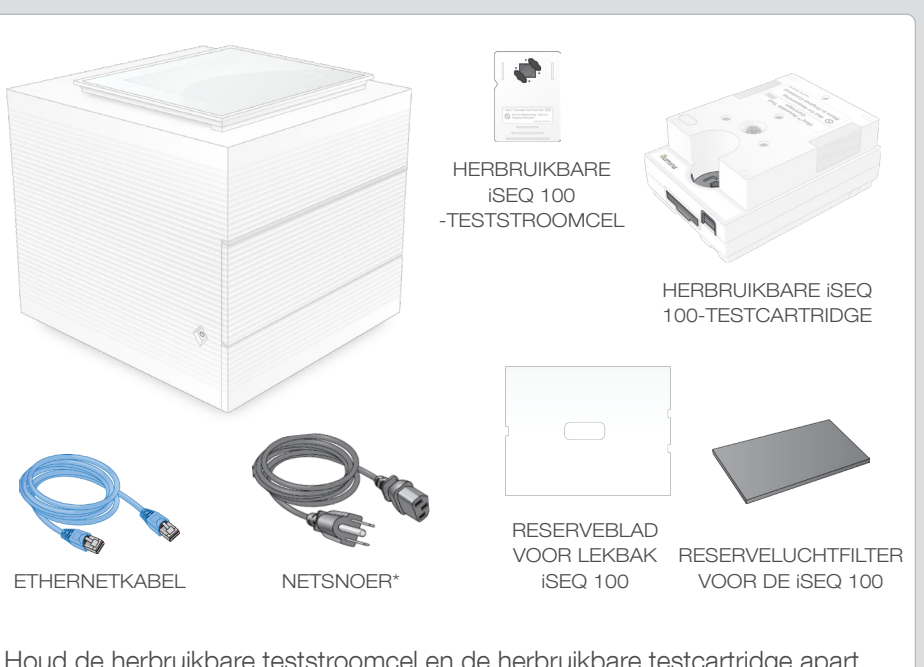

Controleer de inhoud van de doos

Op deze poster wordt uitgelegd hoe het iSeq<sup>™</sup> 100 sequencingsysteem kan worden geïnstalleerd en ingesteld.

## Waarschuwingen

### Uitsluitend bedoeld voor onderzoeksdoeleinden. Niet voor gebruik bij diagnostische procedures.

© 2019 Illumina, Inc. Alle rechten voorbehouden. Alle handelsmerken zijn het eigendom van Illumina, Inc. of hun respectievelijke eigenaren. Ga naar [www.illumina.com/company/legal.html](http://www.illumina.com/company/legal.html) voor meer informatie over specifieke h

Ga voor aanvullende documentatie, training, veiligheidsinformatie en andere hulpmiddelen naar: [support.illumina.com/iSeq100](https://support.illumina.com/iseq100)

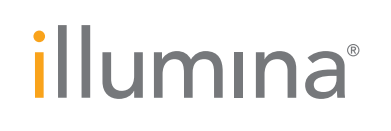

# Poster instellingen iSeq 100 sequencing-systeem

a Noteer het standaardwachtwoord voor sbsadmin dat wordt weergegeven in het oranje venster. Meld u aan met het standaardwachtwoord, stel het standaardwachtwoord opnieuw in (minimaal 10 tekens) en volg de instructies in de meldingen.

b Noteer het standaardwachtwoord voor sbsuser dat wordt weergegeven in het blauwe venster. Selecteer het sbsuser-account in de linkerhoek en meld u aan met het standaardwachtwoord. De statusbalk gaat groen branden en het scherm Setup (Instelling) wordt weergegeven.

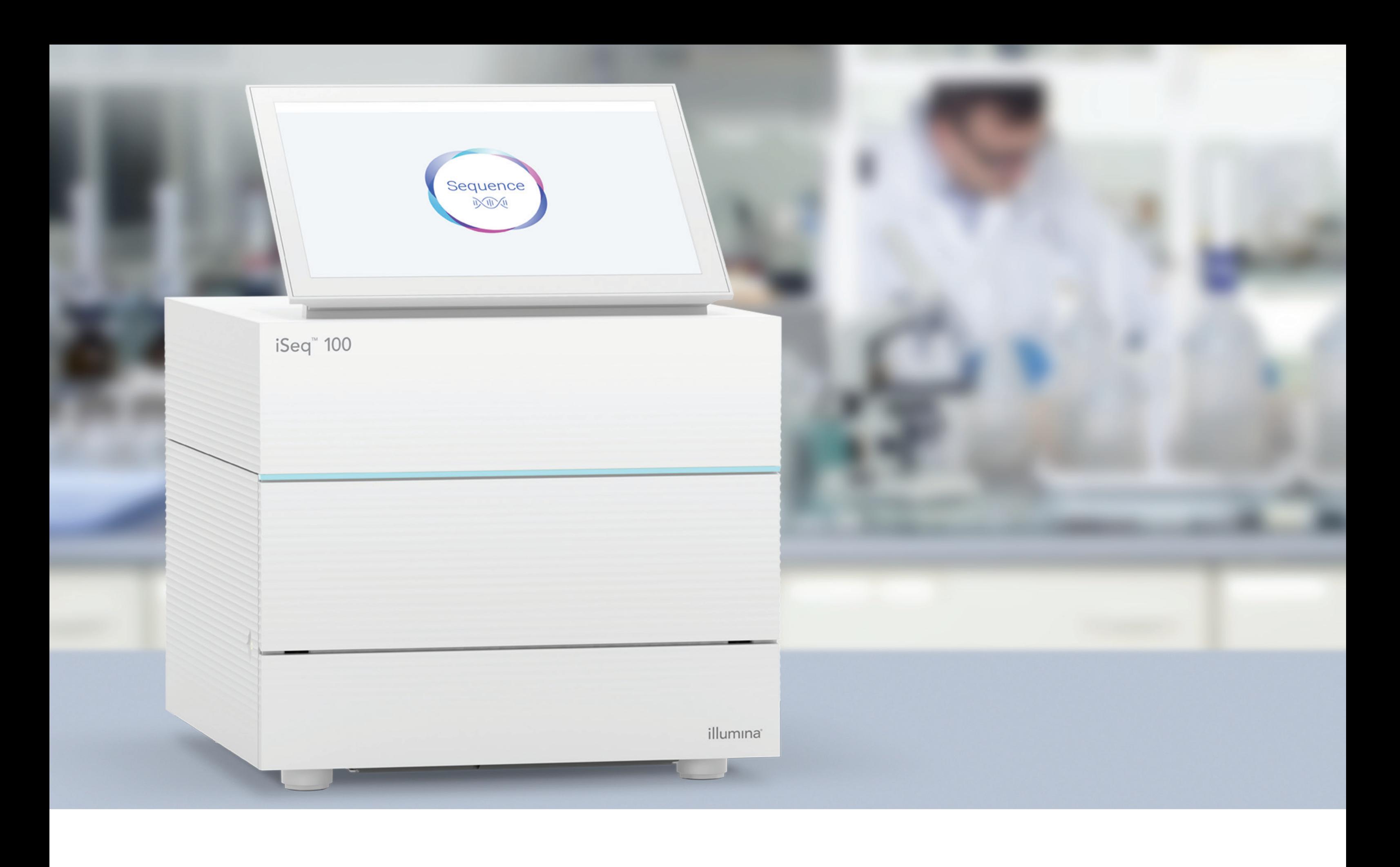

### [www.illumina.com/iseq100](http://www.illumina.com/iseq100)

Uitsluitend bedoeld voor onderzoeksdoeleinden. Niet voor gebruik bij diagnostische procedures.

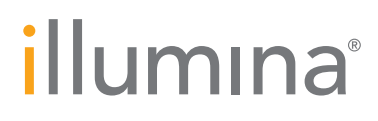